# Commute Finder NW Web Update Navigation

## How to Make a Fare Payment:

When you log in to the website, you will automatically land on the "Things to Do" tab. From this page, select the "Vanpool Fare" icon in the bottom right:

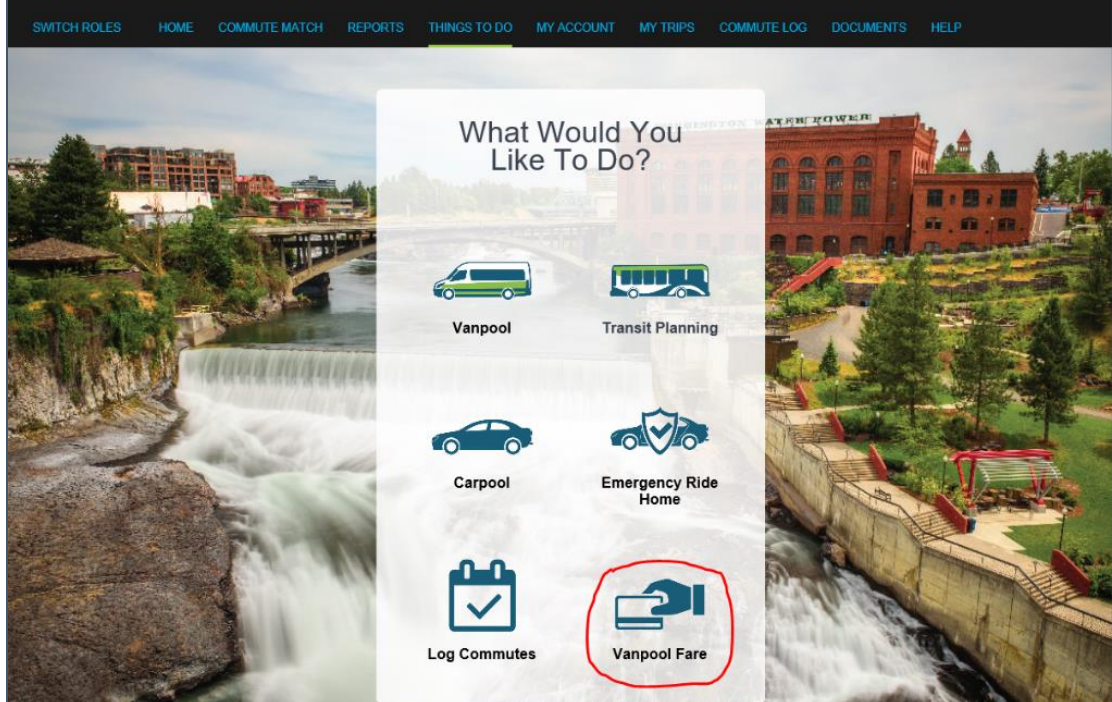

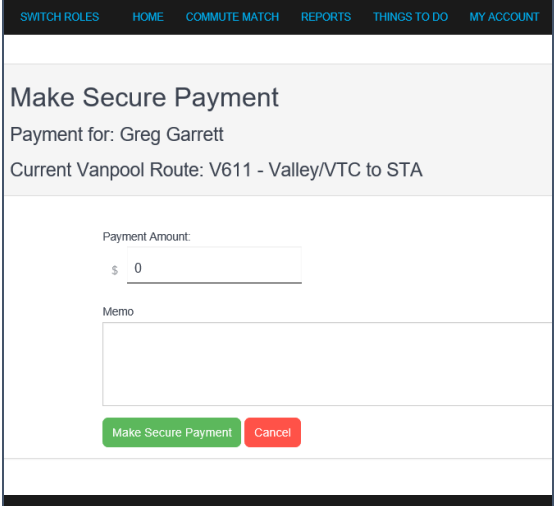

From there, you will be directed to the preliminary payment screen where you will be prompted to enter a payment amount and add any notes about the payment.

Click "Make Secure Payment" to redirect to a secure payment page and input your card information.

## Vanpool Payment History

We have received feedback that a visible payment history would be helpful to commuters making online payments, so that feature has been included in the website update.

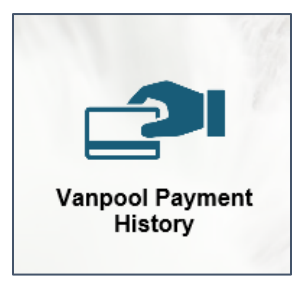

To view previous online transactions, select "Vanpool Payment History" from the "My Account" menu tab.

From there, you can enter the date range for which you would like to view payments.

Click "Submit" to pull up a pdf file with all payments from the selected range.

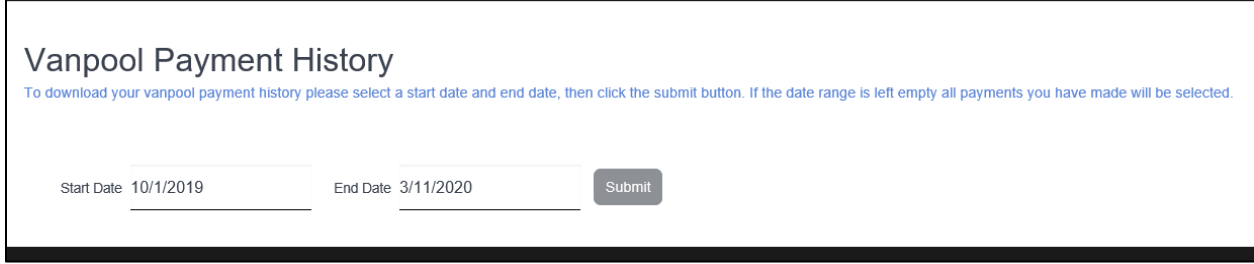

## Other Changes

#### **Commute Calendar**

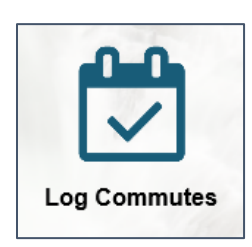

Select "Log Commutes" from the Things to Do page or the "Commute Log" tab in the menu bar to be redirected to the Spokane County Commute Smart NW website.

Here, you can fill out your commute calendar with Vanpool, carpool, bike, and bus trips as well as vacation, sick, and work from home days. When you submit your monthly calendar, you will be entered into the Commute Smart NW prize drawing.

\*NOTE: Commute Smart NW is a separate organization from Spokane Transit. This is NOT where you go to submit monthly ridership reports for the Vanpool Program.

#### **News and Announcements**

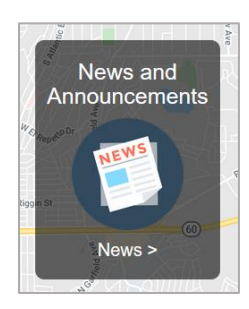

The News and Announcements icon appears on the home page of your commuter profile in the bottom right corner of the map. Check here for updates about the Vanpool program and Commute Trip Reduction.

#### **Documents**

Ridership agreements, withdrawal forms, smart card registrations, driver applications, and all other forms will be available in Commute Finder NW under the "Documents" tab in the menu bar. All forms will still be available at [www.spokanetransit.com/vanpool.](http://www.spokanetransit.com/vanpool)

### **Account Preferences**

Edit your contact information, commute preferences, notification settings, and more by navigating to the "My Account" tab in the menu bar.

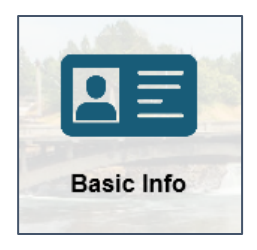

Edit your preferred email address and phone number.

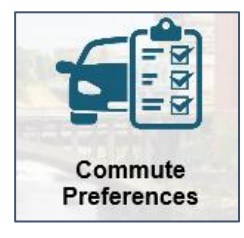

Make any changes to your home address, work locations, preferred work schedule, and preferred modes of commuting.

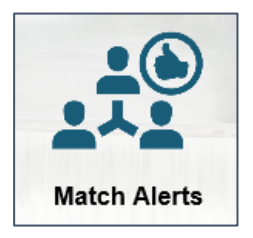

If you would like to receive an alert when someone new registers a commute similar to yours, you can edit the notification settings here. This can be a great tool to find new members for your vanpool group.

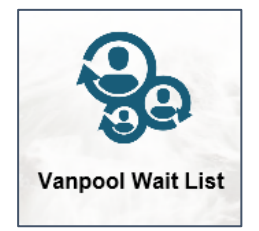

Click this icon to view the route, schedule, and contact information for your current vanpool group. You can also use this feature to search for other vanpools that might work for you and make a request to join a new group.